#### Bevor Sie anfangen

Diese Schnellinstallationanleitung erlaubt es Ihren, Ihren *PC54G3 MSI Wireless PCI Card*, in einigen leichten Schritten zu installieren undsomit Ihr Netzwerk ebenso leicht und schnell aufzubauen. Weiter gehende Informationen, finden Sie im Benutzerhandbuch, das sich auf der Begleit-CD; Um die Fragerei dieses Produkt betreffend, hinweisen Sie bitte auf der FAQ Schnitt im Benutzerhandbuch oder suchen Sie bitte die MSI Website auf: *<http://www.msi.com.tw>*.

### Wie Sie diese Anleitung verwenden

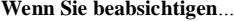

#### $\mathbf{Schlagen\ Sie\ nach\ auf...}$

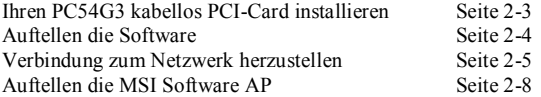

# **DEUTSCH DEUTSCH**

### Installieren der Hardware

#### **Wenn Sie haben ein Wireless PCI-Karte (PC54G3)**

Zuerst, Sie müssen die System schalten werden sein. Ertfernen Sie dann das Computergehäuse, in dem sich auf der Hauptplatine der PCI-Lieferbarslot befindet. Bringen Sie des Wireless PCI-Karte in die Steckplaz fest; dann, feststellen sie mit die Klammerschraube. Sichern Sie dieBedekung und die externae Antenna schließen.

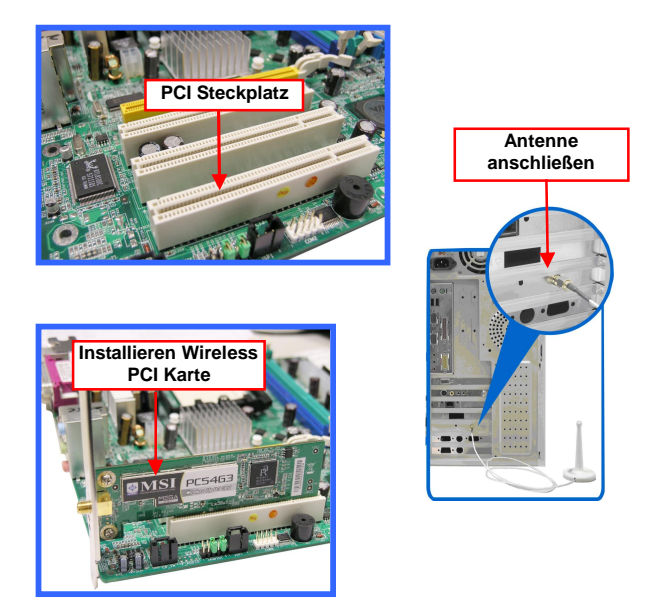

Wenn Sie sich bei der Installation des Wireless PCI-Card unsicher sind, wenden Sie sich an Ihren Fachhändler oder einen erfahrenen Techniker.

### Installieren der Software

Nach der Installation die Wireless PCI-Karte für Ihr Computer und einschalten Sie die Computer. Dann erkennt das Betriebssystem das neue Gerät und startetdie Konfiguration des neuen Geräts. Klicken Sie "**CANCEL"** bitte**,** das Dialogfenster of the system's Found New Hardware Wizard, um des Installation die nötig Treiber und Programme von des **Installationsassistenten** Ihr Software-CD zu starten.

Legen Sie die Software-CD in das CD-ROM-Laufwerk ein. Das Setup-Program wird dann automatisch gestartet. u

Wird das Program nicht automatisch gestartet, klicken Sie auf der Tasterleiste auf **Start** und wählen Sie **Run...**. Geben Sie *E:\setup.exe* (*E*  steht hier für das CDROM-Laufwerk) in das Feld **Open** ein und klicken Sie auf *OK*, um das Setup-Program manuell zu starten.

Auf dem Bildschirm erscheint nun das Hauptfenster des Setup-Programs (siehe unten). Klicken Sie auf der *Install Software* Taster.

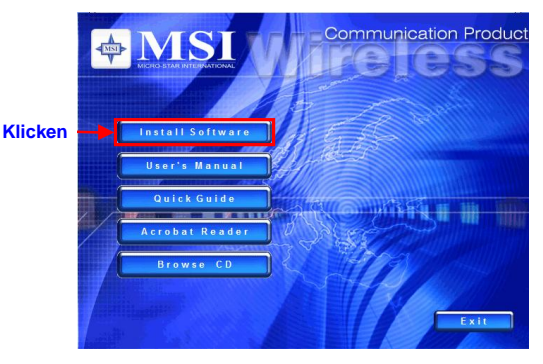

Auf dem Bildschirm erscheint das Willkommen-Fenster des Installations-Assistenten. v

Lesen Sie sich die the Lizenzvereinbarung durch. Wenn Siw die Lizenzvereinbarung akzeptieren, klicken Sie auf *Ja*.

- Das Program kopiert nun die notwendigen Dateien in das System. An der Fortschrittsanzeige können Sie den Installtionsstatus erkennen. w
- Klicken Sie auf *Finish,* wenn die Installtion Abgeschlossen ist. Das **MSI Wireless LAN**-Symbol erscheint nun im Statusbereich der Taskleiste unten rechts. x

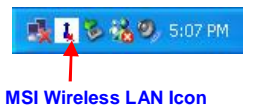

### Verbindung zum Network

Nach die Installation der Software wertetdie *MSI Wireless PCI Card* mit einem bequemen und leistungsfähigem Utility auf, das es Ihnen gestattet, Ihre Karte leicht und übersichtlich einzurichten, zu konfigurieren und den Status Ihrer Verbindung zum Netzwerk zu überwachen.

Ihr *MSI Wireless PCI Card* kann in zwei Netzwerkmodi verwendet werden: "**Infrastructure mode"** und "**Ad-hoc mode"**.

**Q** Der "Infrastructure Mode" gestattet es Ihrem Computer; mit anderen Rechnern im Netzwerk über einen Access Point zu kommunizieren.

Herstellung der Verbindung zu einem Access Point:

1. Klicken Sie auf das MSI Wireless LAN Icon, um das Fenster "MSI **Wireless Utility"** aufzurufen.

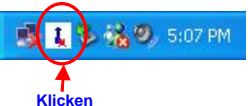

2. Wählen Sie in der Liste auf **Site Survey** der verfügbaren WLANs Ihres durch anklicken und hervorheben aus und klicken Sie dann auf "*Connect*".

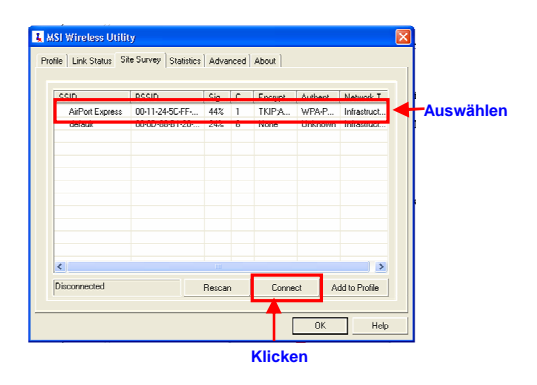

3. Wenn Sie wählen die Access Point, um die "Verbunden" anschließen und die Authentication und Security aufstellen, Sie müssen die WPA Pre-shared- Key oder WEP-Key haben warden. Und da die Lücke ausfüllen von der Access Point Verwalter eintragen. Dann klicken Sie auf *OK,* um die Konfiguration abzuschließen.

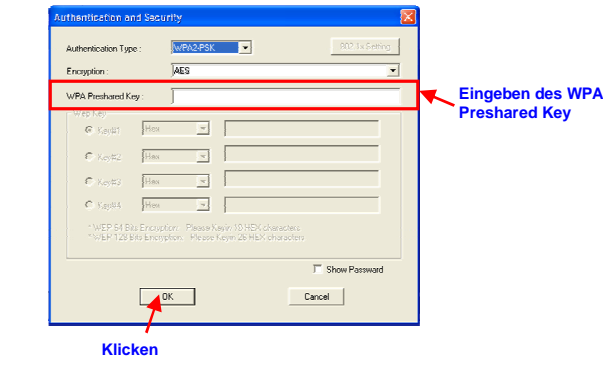

## Verbindung zum Network (2)

Der **"Ad-hoc Mode"** ermöglicht es Ihrem Rechner, direct mit jedem Computer Verbindung aufzunehmen, der mit einem kompatiblen WLAN-Adapter ausgestattet.

Herstellung einer **"Ad-hoc"** Netzwerkverbingdung:

- 1. Klicken Sie auf das MSI Wireless LAN Icon, um das Fenster "**MSI Wireless Utility**" aufzurufen. Klicken Sie als nächstes auf "*Profile***"**.
- 2. Klicken Sie auf **"***Add***"**.

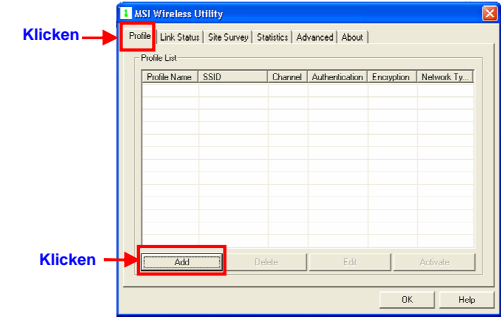

- 3. Stellen Sie den Netzwerknamen (SSID)
- 4. Markieren Sie die Option **"Network Type"** und wählen "**Ad-hoc**", um den "Ad-hoc mode" zu aktivieren.

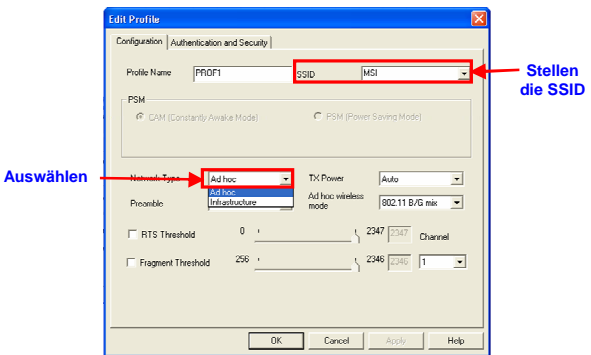

5. Klicken Sie auf "**Authentication and Security**", um den "Authentication Type", "Encryption" und "WPA Pre-shared Key" einstellen.

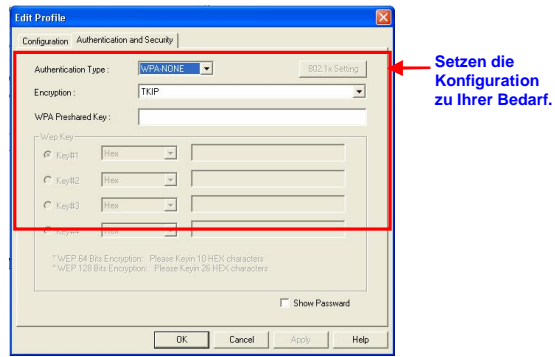

### Installieren der MSI Software AP

Die neu Methode Ihr Wireless Netzwerk brauen! Diese **MSI Software AP** die Innovationvielfalt zu Haus-Netzwerk bringen und der Kleinbetriebbenutzer der einfacheren Nutzung, die Einstellung und die Kosteneffektiv erhöhen.

Mit einem leistungsfähigem Utility, unser Computer installiert mit den **MSI Wireless LAN Adapter**, kann als AP sofort herhalten müssen im Amt. Es kann die Anbindung von Ihr Wireless-Netzwerk zu die existierend Netz-Grobstruktur beistellte und erlaubt Ihr Wireless-Client, um die Internet auffrufen und die sonstig Ressourcen in Unternehmen-Netzwerk. Es ist optimal für die Mobilepulks who need kurzzeit kosteneffektiv die Wireless-Verbindungsfähigkeit ohne Konsten von die Hardware-basiert AP einsetzen.

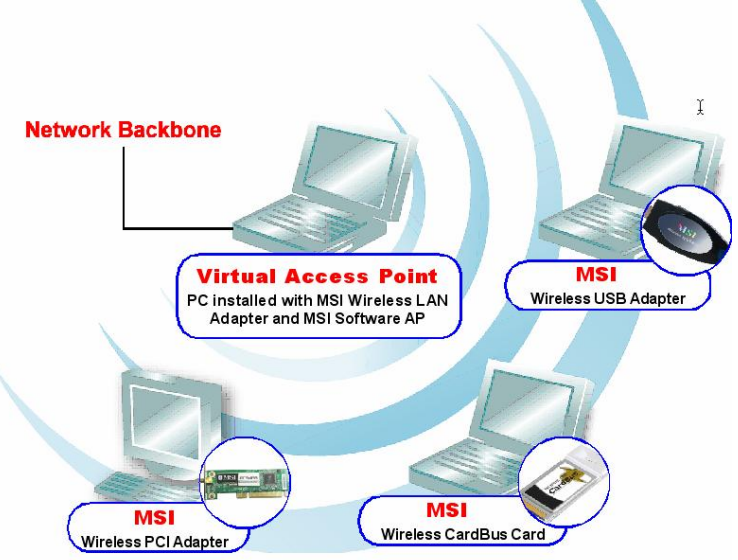

**DEUTSCH** 

Aktivieren die Software AP. Rechts-klicken das MSI Wireless LAN Icon. und wählen die "Switch to AP mode" Das MSI Wireless LAN Icon den MSI Software AP Icon ändern werden

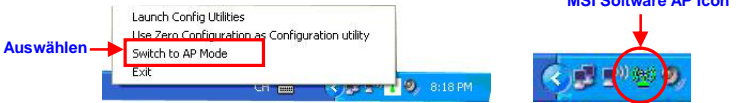

#### Schritt 1: Einstellen die SSID

SSID (Service Set Identifier), ein Namen für speziell drahtloses lokales Netz (WLAN) bestimmen.

#### Schritt 2: Einstellen der Kanal

Kanal 1 ist ein Ausgangswert. Beachten Sie bitte. alle Anschlüsse müssen gleich Kanal am Netzwerk teilen

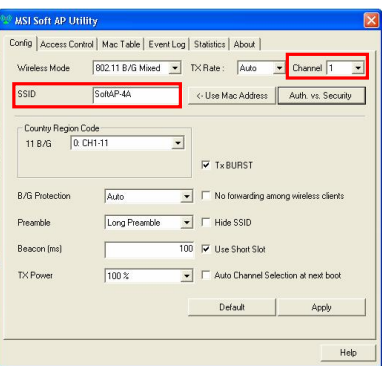

**Samuel Allen** 

#### Schritt 3: Einstellen die **Authentication und Encryption**

Klicken Sie auf Auth vs. Security, um die "Authentication Type" oder "Encryption Type" wählen. Und da die "WPA Pre-shared

Kev" aufstellen.

Wenn Sie auf Open zu Ihr Authentication type und **WEP** zu Ihr Encryption-type wählen. Sie müssen die WEP-Key für der Bedarf auswählen. Dann klicken  $OK$ und zurück die oben Fenster und klicken Sie auf Apply, um die Konfiguration abzuschließen

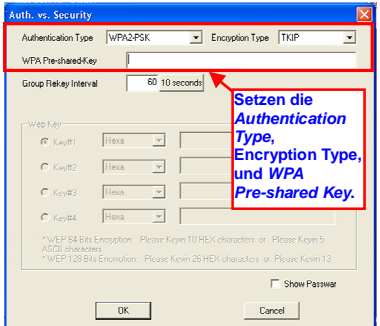